# ShockLine™ MS46121A Series Compact Vector Network Analyzer

MS46121A-004 VNA, 40 MHz to 4 GHz, 1-Port MS46121A-006 VNA, 150 kHz to 6 GHz, 1-Port

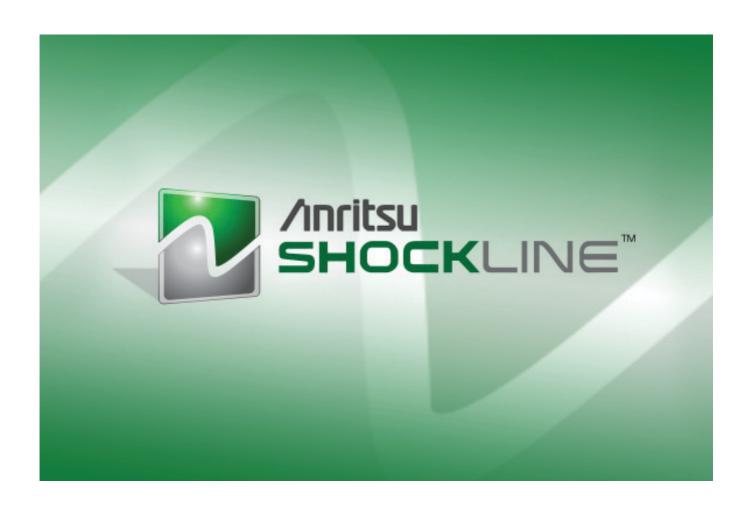

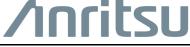

#### **WARRANTY**

The Anritsu product(s) listed on the title page is (are) warranted against defects in materials and workmanship for one year from the date of shipment.

Anritsu's obligation covers repairing or replacing products which prove to be defective during the warranty period. Buyers shall prepay transportation charges for equipment returned to Anritsu for warranty repairs. Obligation is limited to the original purchaser. Anritsu is not liable for consequential damages. Accessories included with this product are not included in the standard warranty.

#### LIMITATION OF WARRANTY

The foregoing warranty does not apply to Anritsu connectors that have failed due to normal wear. Also, the warranty does not apply to defects resulting from improper or inadequate maintenance, unauthorized modification or misuse, or operation outside of the environmental specifications of the product. No other warranty is expressed or implied, and the remedies provided herein are the Buyer's sole and exclusive remedies.

#### **DISCLAIMER OF WARRANTY**

DISCLAIMER OF WARRANTIES. TO THE MAXIMUM EXTENT PERMITTED BY APPLICABLE LAW, ANRITSU COMPANY AND ITS SUPPLIERS DISCLAIM ALL WARRANTIES, EITHER EXPRESSED OR IMPLIED, INCLUDING, BUT NOT LIMITED TO, IMPLIED WARRANTIES OF MERCHANTABILITY AND FITNESS FOR A PARTICULAR PURPOSE, WITH REGARD TO THE PRODUCT. THE USER ASSUMES THE ENTIRE RISK OF USING THE PRODUCT. ANY LIABILITY OF PROVIDER OR MANUFACTURER WILL BE LIMITED EXCLUSIVELY TO PRODUCT REPLACEMENT.

NO LIABILITY FOR CONSEQUENTIAL DAMAGES. TO THE MAXIMUM EXTENT PERMITTED BY APPLICABLE LAW, IN NO EVENT SHALL ANRITSU COMPANY OR ITS SUPPLIERS BE LIABLE FOR ANY SPECIAL, INCIDENTAL, INDIRECT, OR CONSEQUENTIAL DAMAGES WHATSOEVER (INCLUDING, WITHOUT LIMITATION, DAMAGES FOR LOSS OF BUSINESS PROFITS, BUSINESS INTERRUPTION, LOSS OF BUSINESS INFORMATION, OR ANY OTHER PECUNIARY LOSS) ARISING OUT OF THE USE OF OR INABILITY TO USE THE PRODUCT, EVEN IF ANRITSU COMPANY HAS BEEN ADVISED OF THE POSSIBILITY OF SUCH DAMAGES. BECAUSE SOME STATES AND JURISDICTIONS DO NOT ALLOW THE EXCLUSION OR LIMITATION OF LIABILITY FOR CONSEQUENTIAL OR INCIDENTAL DAMAGES, THE ABOVE LIMITATION MAY NOT APPLY TO YOU.

#### TRADEMARK ACKNOWLEDGMENTS

Windows, Windows XP, Microsoft Paint, Microsoft Word, Microsoft Access, Microsoft Excel, Microsoft PowerPoint, and Visual Studio are all registered trademarks of Microsoft Corporation.

Acrobat Reader is a registered trademark of Adobe Corporation.

MATLAB is a a registered trademark of The MathWorks Corporation.

NI is a trademark of the National Instruments Corporation.

#### NOTICE

Anritsu Company has prepared this manual for use by Anritsu Company personnel and customers as a guide for the proper installation, operation and maintenance of Anritsu Company equipment and computer programs. The drawings, specifications, and information contained herein are the property of Anritsu Company, and any unauthorized use or disclosure of these drawings, specifications, and information is prohibited; they shall not be reproduced, copied, or used in whole or in part as the basis for manufacture or sale of the equipment or software programs without the prior written consent of Anritsu Company.

#### **UPDATES**

Updates, if any, can be downloaded from the Documents area of the Anritsu Website at: http://www.anritsu.com

For the latest service and sales contact information in your area, please visit: http://www.anritsu.com/contact-us

#### **END-USER LICENSE AGREEMENT FOR ANRITSU SOFTWARE**

IMPORTANT-READ CAREFULLY: This End-User License Agreement ("EULA") is a legal agreement between you (either an individual or a single entity) and Anritsu for the Anritsu software product identified above, which includes computer software and associated media and printed materials, and may include "online" or electronic documentation ("SOFTWARE PRODUCT" or "SOFTWARE"). By receiving or otherwise using the SOFTWARE PRODUCT, you agree to be bound by the terms of this EULA.

#### SOFTWARE PRODUCT LICENSE

The SOFTWARE PRODUCT is protected by copyright laws and international copyright treaties, as well as other intellectual property laws and treaties. The SOFTWARE PRODUCT is licensed, not sold.

- 1. GRANT OF LICENSE. This EULA grants you the following rights:
- a. You may use ONE copy of the Software Product identified above only on the hardware product (Anritsu instrument and its internal computer) which it was originally installed. The SOFTWARE is in "use" on a computer when it is loaded into temporary memory (for example, RAM) or installed into permanent memory (for example, hard disk, CD-ROM, or other storage device) of that computer. However, installation on a network server for the sole purpose of internal distribution to one or more other computer(s) shall not constitute "use."
- b. Solely with respect to electronic documents included with the SOFTWARE, you may make an unlimited number of copies (either in hardcopy or electronic form), provided that such copies shall be used only for internal purposes and are not republished or distributed to any third party.
- 2. OWNERSHIP. Except as expressly licensed to you in this Agreement, Anritsu retains all right, title, and interest in and to the SOFTWARE PRODUCT; provided, however, that, subject to the license grant in Section 1.a and Anritsu's ownership of the underlying SOFTWARE PRODUCT, you shall own all right, title and interest in and to any Derivative Technology of the Product created by or for you.
- 3. COPYRIGHT. All title and copyrights in and to the SOFTWARE PRODUCT (including but not limited to any images, photographs, animations, video, audio, music, text, and "applets" incorporated into the SOFTWARE PRODUCT), the accompanying printed materials, and any copies of the SOFTWARE PRODUCT are owned by Anritsu or its suppliers. The SOFTWARE PRODUCT is protected by copyright laws and international treaty provisions. Therefore, you must treat the SOFTWARE PRODUCT like any other copyrighted material except that you may make one copy of the SOFTWARE PRODUCT solely for backup or archival purposes. You may not copy any printed materials accompanying the SOFTWARE PRODUCT.
- 4. DESCRIPTION OF OTHER RIGHTS AND LIMITATIONS.
- a. Limitations on Reverse Engineering, Decompilation, and Disassembly. You may not reverse engineer, decompile, or disassemble the SOFTWARE, except and only to the extent that such activity is expressly permitted by applicable law notwithstanding this limitation.
- b. Rental. You may not rent or lease the SOFTWARE PRODUCT.
- c. Software Transfer. You may permanently transfer all of your rights under this EULA, provided that you retain no copies, you transfer all of the SOFTWARE PRODUCT (including the Anritsu instrument, all component parts, the media and printed materials, any upgrades, this EULA, and, if applicable, the Certificate of Authenticity), and the recipient agrees to the terms of this EULA.
- d. Termination. Without prejudice to any other rights, Anritsu may terminate this EULA if you fail to comply with the terms and conditions of this EULA. In such event, you must destroy all copies of the SOFTWARE PRODUCT.
- 5. U.S. GOVERNMENT RESTRICTED RIGHTS. THE SOFTWARE PRODUCT AND DOCUMENTATION ARE PROVIDED WITH RESTRICTED RIGHTS. USE, DUPLICATION, OR DISCLOSURE BY THE GOVERNMENT IS SUBJECT TO RESTRICTIONS AS SET FORTH IN SUBPARAGRAPH (C)(1)(II) OF THE RIGHTS IN TECHNICAL DATA AND COMPUTER SOFTWARE CLAUSE AT DFARS 252.227-7013 OR SUBPARAGRAPHS (C)(1) AND (2) OF THE COMMERCIAL COMPUTER SOFTWARE-RESTRICTED RIGHTS AT 48 CFR 52.227-19, AS APPLICABLE. MANUFACTURER IS ANRITSU COMPANY, 490 JARVIS DRIVE, MORGAN HILL, CALIFORNIA 95037-2809.

The Anritsu software is copyright © 2016, Anritsu Company. All rights are reserved by all parties.

## **DECLARATION OF CONFORMITY**

Manufacturer's Name: ANRITSU COMPANY

Manufacturer's Address: Microwave Measurements Division

490 Jarvis Drive

Morgan Hill, CA 95037-2809

**USA** 

declares that the product specified below:

**Product Name:** 

One-port ShockLine VNA

Model Number:

MS46121A

conforms to the requirement of:

EMC Directive:

2004/108/EC

Low Voltage Directive:

2006/95/EC

Electromagnetic Compatibility: EN 61326-1:2013

**Emissions:** 

EN 55011:2009 +A1:2010 Group 1 Class A

Immunity:

EN 61000-4-2:2009

4 kV CD, 8 kV AD

EN 61000-4-3:2006 +A2:2010

3 V/m

EN 61000-4-4:2004

0.5 kV S-L, 1 kV P-L

EN 61000-4-5:2006

0.5 kV L-L, 1 kV L-E

EN 61000-4-6: 2009

2 V/

EN 61000-4-0. 2009 EN 61000-4-11: 2004

100% @ 20 ms

**Electrical Safety Requirement:** 

Product Safety:

EN 61010-1:2010

Eric McLean, Corporate Quality Director

Morgan Hill, CA

Date

European Contact: For Anritsu product CE information, contact Anritsu EMEA Limited, 200 Capability Green, Luton, Bedfordshire, LUI 3LU, England. (Telephone: +44 (0)1582 433200; Email: <a href="mailto:bert,francis@anritsu.com">bert,francis@anritsu.com</a>)

### **Notes On Export Management**

This product and its manuals may require an Export License or approval by the government of the product country of origin for re-export from your country.

Before you export this product or any of its manuals, please contact Anritsu Company to confirm whether or not these items are export-controlled.

When disposing of export-controlled items, the products and manuals need to be broken or shredded to such a degree that they cannot be unlawfully used for military purposes.

## **CE Conformity Marking**

Anritsu affixes the CE Conformity marking onto its conforming products in accordance with Council Directives of The Council Of The European Communities in order to indicate that these products conform to the EMC and LVD directive of the European Union (EU).

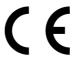

### **RCM Conformity Marking**

Anritsu affixes the Regulatory Compliance Mark (RCM) onto its conforming products in accordance with the electromagnetic compliance regulations of Australia and New Zealand in order to indicate that these products conform to the EMC regulations of Australia and New Zealand.

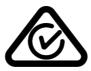

## **Recycle Marking**

Anritsu affixes the universal recycle symbol onto its products to indicate that the marked part is made from recyclable materials and should be recycled. Materials should be recycled in accordance with your local regulatory requirements.

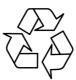

## **European Parliament and Council Directive 2002/96/EC**

Equipment Marked with the crossed-out Wheelie Bin symbol complies with the European Parliament and Council Directive 2002/96/EC (the "WEEE Directive") in the European Union.

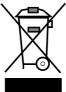

For Products placed on the EU market after August 13, 2005, please contact your local Anritsu representative at the end of the product's useful life to arrange disposal in accordance with your initial contract and the local law.

## **Chinese RoHS Compliance Statement**

产品中有毒有害物质或元素的名称及含量

For Chinese Customers Only YLNB

| 部件名称             | 有毒有害物质或元素 |      |      |           |       |        |
|------------------|-----------|------|------|-----------|-------|--------|
|                  | 铅         | 汞    | 镉    | 六价铬       | 多溴联苯  | 多溴二苯醚  |
|                  | (Pb)      | (Hg) | (Cd) | [Cr (VI)] | (PBB) | (PBDE) |
| 印刷线路板            | ×         | 0    | ×    | ×         |       | 0      |
| (PCA)            | _ ^       |      | _ ^  |           |       |        |
| 机壳、支架            | X         | 0    | ×    | ×         | 0     | 0      |
| (Chassis)        |           |      | ^    | ^         |       |        |
| LCD              | ×         | ×    | ×    | ×         | 0     | 0      |
| 其他(电缆、风扇、        |           |      |      |           |       |        |
| 连接器等)            | ×         | 0    | ×    | ×         | 0     | 0      |
| (Appended goods) |           |      |      |           |       |        |

- 〇:表示该有毒有害物质在该部件所有均质材料中的含量均在 SJ/T11363-2006 标准规定的限量要求以下。
- ×:表示该有毒有害物质至少在该部件的某一均质材料中的含量超出 SJ/T11363-2006 标准规定的限量要求。

#### 环保使用期限

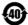

这个标记是根据 2006/2/28 公布的「电子信息产品污染控制管理办法」以及 SJ/T 11364-2006「电子信息产品污染控制标识要求」的规定,适用于在中国销售的电子信息产品的环保使用期限。仅限于在遵守该产品的安全规范及使用注意事项的基础上,从生产日起算的该年限内,不会因产品所含有害物质的泄漏或突发性变异,而对环境污染,人身及财产产生深刻地影响。

注) 生产日期标于产品序号的前四码(如 S/N 0728XXXX 为07 年第 28 周生产)。

| Safety Symbols |
|----------------|
|----------------|

To reduce the risk of personal injury or loss related to equipment malfunction, Anritsu Company uses the following symbols to indicate safety-related information. You may encounter them on your products and in documentation. For your own safety, please read the information carefully *before* operating the equipment.

## Symbols Used in Manuals

#### Danger

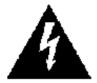

This indicates a risk from a very dangerous condition or procedure that could result in serious injury or death and possible loss related to equipment malfunction. Follow all precautions and procedures to minimize this risk.

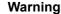

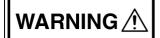

This indicates a risk from a hazardous condition or procedure that could result in light-to-severe injury or loss related to equipment malfunction. Follow all precautions and procedures to minimize this risk.

#### Caution

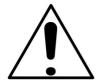

This indicates a risk from a hazardous procedure that could result in loss related to equipment malfunction. Follow all precautions and procedures to minimize this risk.

## Safety Symbols Used on Equipment and in Manuals

The following safety symbols are used inside or on the equipment near operation locations to provide information about safety items and operation precautions. Ensure that you clearly understand the meanings of the symbols and take the necessary precautions *before* operating the equipment. Some or all of the following five symbols may or may not be used on all Anritsu equipment. In addition, there may be other labels attached to products that are not shown in the diagrams in this manual.

|             | This indicates a prohibited operation. The prohibited operation is indicated symbolically in or near the barred circle. |
|-------------|----------------------------------------------------------------------------------------------------|
|             | This indicates a compulsory safety precaution. The required operation is indicated symbolically in or near the circle.  |
| $\triangle$ | This indicates a warning or caution. The contents are indicated symbolically in or near the triangle.                   |
|             | This indicates a note. The contents are described in the box.                                                           |
|             |                                                                                                    |

MS46121AUG PN: 10410-00344 Rev. E Safety-1

## For Safety

#### Warning

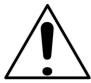

Always refer to the operation manual when working near locations at which the alert mark, shown on the left, is attached. If the operation, etc., is performed without heeding the advice in the operation manual, there is a risk of personal injury. In addition, the equipment performance may be reduced.

Moreover, this alert mark is sometimes used with other marks and descriptions indicating other dangers.

#### Warning

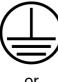

or

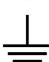

When supplying power to this equipment, connect the accessory 3-pin power cord to a 3-pin grounded power outlet. If required, ground the instrument chassis to a suitable earth ground. If power is supplied without grounding the equipment, there is a risk of receiving a severe or fatal electric shock.

#### Warning

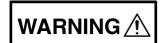

This equipment can not be repaired by the operator. Do not attempt to remove the equipment covers or to disassemble internal components. Only qualified service technicians with a knowledge of electrical fire and shock hazards should service this equipment. There are high-voltage parts in this equipment presenting a risk of severe injury or fatal electric shock to untrained personnel. In addition, there is a risk of damage to precision components.

#### Caution

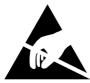

Electrostatic Discharge (ESD) can damage the highly sensitive circuits in the instrument. ESD is most likely to occur as test devices are being connected to, or disconnected from, the instrument's front and rear panel ports and connectors. You can protect the instrument and test devices by wearing a static-discharge wristband. Alternatively, you can ground yourself to discharge any static charge by touching the outer chassis of the grounded instrument before touching the instrument's front and rear panel ports and connectors. Avoid touching the test port center conductors unless you are properly grounded and have eliminated the possibility of static discharge.

Repair of damage that is found to be caused by electrostatic discharge is not covered under warranty.

## **Chapter Descriptions**

#### Chapter 1 — Overview

This chapter provides an overview of the ShockLine MS46121A Series Vector Network Analyzer (VNA) and a description of its major functions and available documentation. A summary of available precision component kits including mechanical calibration kits and verification kits is included.

#### Chapter 2 — Installation

This section provides information for the initial inspection and preparation for use of the ShockLine MS46121A Series VNA and includes information on instrument installation, loading ShockLine Software, and initial inspection.

#### Chapter 3 — Calibration

This chapter provides information for the manual and applicable automatic calibration of the MS46121A VNA. The calibrations will include both 1-port OSL calibration as well as scalar transmission calibration. A 1-port measurement setup and a scalar transmission measurement setup will be provided for the MS46121A series 1 Port VNA.

#### Chapter 4 — Troubleshooting

This section provides basic troubleshooting methods if the MS46121A is not connecting properly. The software should automatically detect and install drivers when the MS46121A is plugged into the computer.

#### Appendix A — Maintenance and Security

The MS46121A is a secure device and can be moved in and out of the secure facilities as there are no user accessible locations on the MS46121A.

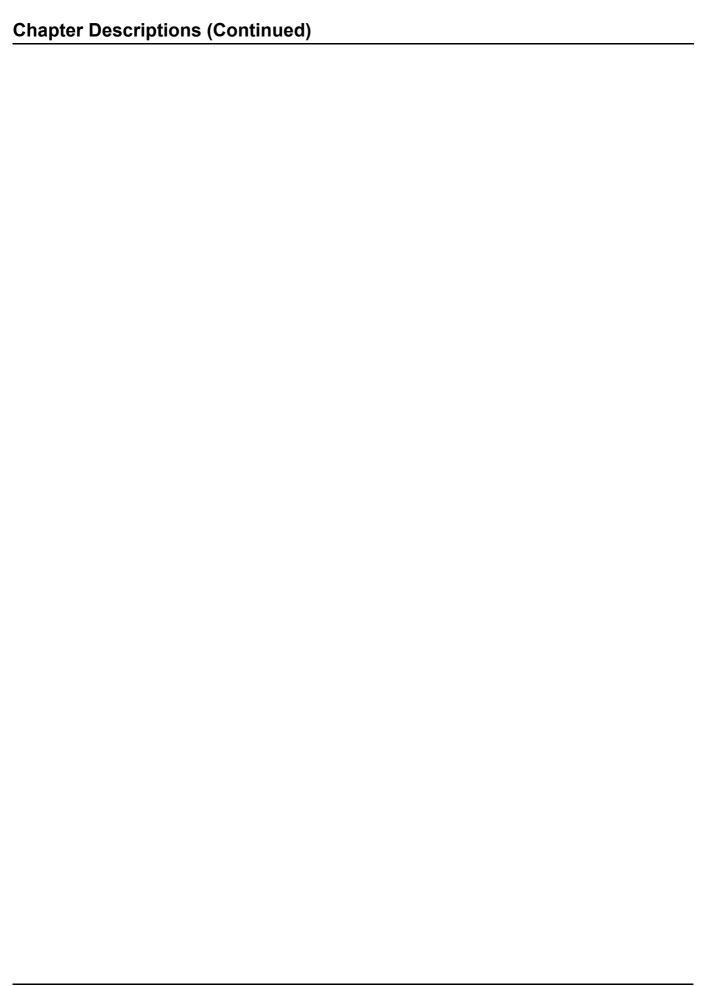

## **Table of Contents**

| Chapter 1 — Overview                                           |         |
|----------------------------------------------------------------|---------|
| 1-1 Introduction                                               | 1-1     |
| 1-2 Recommended External PC Configuration and Operating System | 1-1     |
| 1-3 ShockLine MS46121A Series VNA Description                  | 1-1     |
| 1-4 ShockLine MS46121A Series VNA Models                       | 1-2     |
| Options                                                        | 1-2     |
| 1-5 ShockLine MS46121A VNA Instrument Control                  | 1-2     |
| The MS46121A Series VNA is controlled via                      |         |
| Graphical User Interface                                       |         |
| 1-6 Accessories                                                | 1-3     |
| 1-7 Calibration and Verification Kits                          |         |
| Precision Component and Calibration Kits                       |         |
| Mechanical Calibration Kits                                    |         |
| 1-8 User Documentation                                         |         |
| Updates to Manuals                                             |         |
| 1-9 Documentation Conventions                                  |         |
| User Interface, Menus, and Soft Buttons                        |         |
| User Interface Navigation                                      |         |
| User Input                                                     | 1-4     |
| Chapter 2 — Installation                                       |         |
| 2-1 Introduction                                               | 2-1     |
| Initial Inspection                                             |         |
| Preparation for Use                                            | 2-1     |
| 2-2 Installing ShockLine Software                              | 2-1     |
| Connecting the External Computer                               |         |
| Procedure                                                      |         |
| 2-3 Running ShockLine Software                                 |         |
| 2-4 Automation Interface                                       |         |
| Communication Setup                                            |         |
| Navigation                                                     |         |
| IVI Installation and usage                                     |         |
| 2-5 Operating Environment and Power Requirements               |         |
| USB Requirements                                               |         |
| 2-6 Getting Started                                            | 2-4     |
| Chapter 3 — Calibration                                        |         |
| 3-1 Chapter Overview                                           | ვ_1     |
| Standards Calibration                                          |         |
|                                                                | ა<br>ვ1 |

## **Table of Contents (Continued)**

| 3-2 Making a 1-Port Measurement         | 3-2    |
|-----------------------------------------|--------|
| Setting up the Instrument               | 3-2    |
| Navigation                              |        |
| 3-3 Scalar Thru Only                    | 3-3    |
| Navigation                              | 3-3    |
| 3-4 Reflection Scalar Thru Calibration  | 3-6    |
| Calibration                             | 3-6    |
| 3-5 Multi-Channel Setup                 | 3-9    |
| Navigation                              |        |
| Definition of Dialog Terms              |        |
| Port                                    |        |
| Device                                  |        |
| NumOfChans                              |        |
| ·                                       | . 3-10 |
| Chapter 4 — Troubleshooting             |        |
| 4-1 Chapter Overview                    | 4-1    |
| 4-2 Installation Errors                 | 4-1    |
| Appendix A — Maintenance and Security   |        |
| A-1 Security and Memory Overview        | A-1    |
| A-2 Preparation for Storage or Shipment | A-1    |
| Preparation for Storage                 | A-1    |
| Preparation for Shipment                | A-1    |
| Index                                   |        |

## Chapter 1 — Overview

#### 1-1 Introduction

This chapter provides an overview of the ShockLine MS46121A Series Vector Network Analyzer (VNA) and a description of its major functions and available documentation. A summary of available precision component kits including mechanical calibration kits and verification kits is included.

#### 1-2 Recommended External PC Configuration and Operating System

The MS46121A is a 1-Port Compact USB VNA that is controlled from an external PC running ShockLine software. The recommended external PC configuration and operating system is listed in Table 1-1.

**Table 1-1.** Recommended External PC Configuration

| Equipment        | Description                                 |
|------------------|---------------------------------------------|
| Operating System | Windows 7, 8, or 10: 64 bit                 |
| CPU              | 3 GHz                                       |
| RAM              | 4 GB                                        |
| Disk             | 120 GB                                      |
| Graphics         | 3D Hardware Accelerated Graphics Capability |

## 1-3 ShockLine MS46121A Series VNA Description

The ShockLine MS46121A Series VNA is an instrument system that contains a built-in source, test set for signal separation, and analyzer. The MS46121A is a 1-Port Compact USB VNA that is controlled from an external pc running ShockLine software. Designed for simple engineering, manufacturing, and educational applications, the MS46121A series VNA supports manual test programming through the same Graphical User Interface (GUI) available on all the ShockLine family VNAs. Test results can be displayed real time on an external pc. Screen captures can easily be printed or saved in common graphic file formats.

The ShockLine MS46121A Series VNA provides a maximum frequency range from 150 kHz to 6 GHz. ShockLine software can control up to 16 MS46121A VNAs simultaneously with each VNA assigned a separate software channel. Each channel has up to 20001 total test points available and up to 16 trace display graphs. Each trace can have up to 12 standard markers and one reference marker.

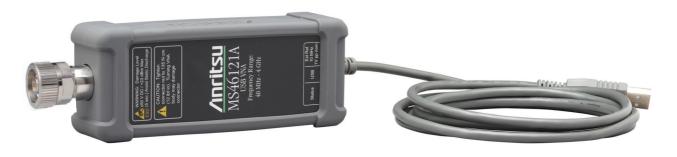

Figure 1-1. 1-Port USB MS46121A ShockLine VNA with USB cable attached.

#### 1-4 ShockLine MS46121A Series VNA Models

The ShockLine VNA is available in two frequency models as shown in Table 1-2.

Table 1-2. ShockLine MS46121A Series VNA Models

| VNA Model<br>Number | Name                               | Specifications  | Test Port Connectors     |
|---------------------|------------------------------------|-----------------|--------------------------|
| MS46121A-004        | USB 1-Port Vector Network Analyzer | 40 MHz – 4 GHz  | N(m) Connector Test Port |
| MS46121A-006        | USB 1-Port Vector Network Analyzer | 150 kHz – 6 GHz | N(m) Connector Test Port |

#### **Options**

| Option       | Descriptions                    |
|--------------|---------------------------------|
| MS46121A-002 | Low Pass Time Domain            |
| MS46121A-021 | Scalar Transmission Measurement |

#### 1-5 ShockLine MS46121A VNA Instrument Control

Other than test and I/O connectors, there are no user controls on the VNA. The ShockLine MS46121A Series VNA is controlled and operated by an external PC controller loaded with ShockLine Software.

Note

The PC Controller is an External Computer which is provided by the user. Windows 7, Windows 8. Windows 8.1 or Windows 10 is required to run the ShockLine software that controls the MS46121A series VNA. The ShockLine Software is provided in the enclosed compact USB memory device or on the Anritsu website at: <a href="http://www.anritsu.com">http://www.anritsu.com</a>

#### The MS46121A Series VNA is controlled via

- · An external computer, with monitor or touchscreen, keyboard and mouse
- ShockLine Software
- USB A to a Micro-B Connector

#### **Graphical User Interface**

The graphical user interface (GUI) provides a combination of a menu command bar, icon task bar, and right-side navigation menu for most system functions. All of the on-screen navigation elements can be accessed on the user supplied computer.

Overview 1-6 Accessories

#### 1-6 Accessories

| Accessory                                            | Part Number  |
|------------------------------------------------------|--------------|
| External PC with Windows 7, Windows 8, or Windows 10 | Not Included |
| USB cable with a USB A to Mini-B Connector           | 3-2000-1498  |
| Compact USB Memory Device with ShockLine Software    | 2000-559-R   |

#### 1-7 Calibration and Verification Kits

#### **Precision Component and Calibration Kits**

Precision-component calibration kits are available. Calibration kits contain components used to identify and separate error sources inherent in microwave test setups. Certain kits contain a USB memory device that provides coefficient, characterization, or measurement data for each component. Refer to the instrument data sheet for detailed specifications on automatic calibrators and mechanical calibration.

#### Mechanical Calibration Kits

The mechanical calibration kits provide 50 ohm calibrations for N devices.

#### 1-8 User Documentation

The following ShockLine MS46121A Series Vector Network Analyzers documentation is available on the Anritsu web site and is provided with the instrument on the User Documentation USB device.

• All User Documentation above on a USB device – 2300-559

For additional technical specifications and configuration data, see the following publication:

ShockLine MS46121A Series VNA ShockLine Technical Data Sheet - 11410-00839

#### **Updates to Manuals**

For updates to any of the MS46121A Series VNA documentation, visit the Anritsu web site at: http://www.anritsu.com or contact ShockLineVNA.support@anritsu.com.

#### 1-9 Documentation Conventions

The following conventions are used throughout the entire MS46121A Series VNA documentation set:

- ShockLine VNA refers to any ShockLine VNA module or system.
- VNA refers to any ShockLine VNA module.
- MS46121A Series VNA refers to any of the VNAs in the MS46121A family.
- When required to identify a specific VNA model, the specific model number is used, such as MS46121A-004 (refers to the 4.0 GHz model).

Note

Many of the images in this document are used as typical representations of the product or of the product features. Your instrument and instrument displays may vary slightly from these images.

#### Instrument Connectors

Panel connectors are denoted with a bold Sans Serif font such as 10 MHZ IN.

#### User Interface, Menus, and Soft Buttons

The ShockLine MS46121A Series VNA user interface consists of menus, button lists, sub-menus, toolbars, and dialog boxes. All of these elements are denoted with a special font. Generally, the top level menu items are denoted with a bold Sans Serif font and the subordinate items are denoted with a regular Sans Serif font, such as **Frequency** menu button.

#### **User Interface Navigation**

Elements in navigation shortcuts or paths are separated with the pipe symbol ("|"). Menu and dialog box names are distinctive Sans Serif font in CAPITALS. Button names are in Title Case. For example, the path to the Manual Cal menu is:

MAIN | Calibration | CALIBRATION | Calibrate | CALIBRATE | Manual Cal | MANUAL CAL

#### **User Input**

User input such as entering values or other information is denoted in a mono-spaced font such as:

This font denotes a string of user input.

## Chapter 2 — Installation

#### 2-1 Introduction

This section provides information for the initial inspection and preparation for use of the ShockLine MS46121A Series VNA and includes information on instrument installation, loading ShockLine Software, and initial inspection.

#### **Initial Inspection**

Inspect the shipping container for damage. If the container or cushioning material is damaged, retain until the contents of the shipment have been checked against the packing list and the instrument has been checked for mechanical and electrical operation. If the ShockLine MS46121A Series VNA is physically damaged, notify your local sales representative or Anritsu Customer Service. If either the shipping container is damaged or the cushioning material shows signs of stress, notify the carrier as well as Anritsu. Keep the shipping materials for the carrier's inspection.

#### **Preparation for Use**

The ShockLine MS46121A Series software requires installation. To interface with the instrument through direct manual control, the following is required:

- PC with Windows 7, Windows 8, Windows 8.1, or Windows 10
- Keyboard
- Mouse
- ShockLine Software (Anritsu part number 2300-559-R) V 1.1.05 or later
- USB A/micro-B latch cable, 1.8 meters (Anritsu part number 2000-1606-R)

## 2-2 Installing ShockLine Software

After unpacking, the ShockLine MS46121A 1-Port VNA is ready for use. The MS46121A requires an external PC to operate.

**Note** 

An external computer with Windows 7, Windows 8, Windows 8.1, or Windows 10 Operating System is required to load the ShockLine software.

### **Connecting the External Computer**

The External PC is the controller for the MS46121A 1-Port VNA. In order to enable the ShockLine VNA application to control the MS46121A, connect a USB A to Micro-B cable between the VNA and the external computer pre-loaded with the ShockLine Software.

#### **Procedure**

- Power up the external PC.
- Load the ShockLine Software provided from the USB memory device (Anritsu part number 2300-559-R) into the PC or download from the Anritsu website at www.anritsu/software.com.
- Run the ShockLine software installer as Administrator and follow the instructions displayed on the monitor to complete the installation of the software into the PC.

**Note** The user must run the installer as Administrator to properly install the ShockLine software

The VNA controller and the MS46121A communicates with SCPI or IVI-C. The two communication interfaces are listed below.

- 1. To use SCPI, TCP/IP protocol will be used with SOCKETS. The user will have to download a development tool to setup the socket and there are many open source development tools for this purpose. Sockets will run SCPI with or without NI VISA.
- 2. To use IVI-C, download the IVI-C driver from the ShockLine website at:www.anritsu/software.com.

#### 2-3 Running ShockLine Software

The MS46121A series VNA relies on the External PC to perform SCPI or IVI-C programming and interfacing. There are two ways that the MS46121A can be controlled, locally through the Graphical User Interface (GUI) or remotely, via USB controlled SCPI or IVI-C.

To interface the VNA, connect the single port MS46121A to the External PC. Refer to Figure 2-1.

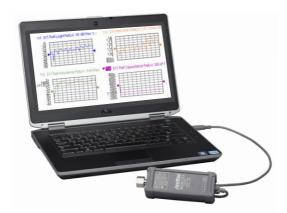

Figure 2-1. MS46121A Connected to PC Controller

The ShockLine software communicates with the VNA hardware through an Anritsu USB driver.

- There is no external power supply. The MS46121A is powered via USB. Power up the device by connecting the USB A connector of the cable to the computer and the Micro-USB connector to the MS46121A.
- Double click the ShockLine desktop icon to launch the ShockLine software to use the MS46121A.

Installation 2-4 Automation Interface

#### 2-4 Automation Interface

This section describes the setup for automation interface to the MS46121A.

#### **Communication Setup**

The MS46121A configuration accepts one to sixteen 1-Port VNAs to be connected at a time to the ShockLine software application. The ShockLine software will set up the channels depending on the number of MS46121As that are plugged in. The software will show an even number of displays. If an odd number of single port VNAs are connected, one channel will be display as unused. Figure 2-2.

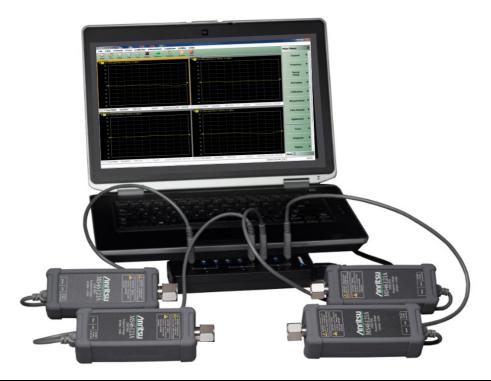

Figure 2-2. Display with Multiple 1-Ports

Once the MS46121As have been connected and initialized, setup the automation interface to the instrument.

#### **Navigation**

To access the IP address and TCP port number, select:

• Utilities | SYSTEM | Network Interface

#### SCPI Usage

The IP address and TCP port number will be used for SCPI to declare the instruments address for communication.

Note

Launch ShockLine GUI to enable SCPI communication. GUI menus will turn gray and the GUI interface will be locked out when remote communications are active.

#### IVI Installation and usage

If the user is working with IVI-C, there are some necessary steps to get started with remote programming. The IVI-C drivers come standard in the ShockLine software package.

Note

Remote communication is successful once the IVI-C sends commands and the ShockLine GUI exits. Unlike SCPI, the ShockLine GUI does not run while IVI-C is in use.

#### 2-5 Operating Environment and Power Requirements

#### **USB** Requirements

The ShockLine MS46121A Series VNA can be operated within the following environmental limits: The MS46121A requires USB 2.0. When using more than two MS46121A VNAs, an externally powered USB powered Hub is recommended.

**Table 2-1.** Operational Environmental and Power Requirements

| Parameter                                                | Specification                                      |  |
|----------------------------------------------------------|----------------------------------------------------|--|
| Environmental Requirements (per MIL-PRF-28800F; class 4) |                                                    |  |
| Operating Temperature Range:                             | 0 to +40 degrees Celsius                           |  |
| Relative Humidity:                                       | 5 % to 95 % at +45 degrees Celsius, non-condensing |  |

#### 2-6 Getting Started

The following simple step by step procedure will setup the MS46121A for use with ShockLine software.

1. Plug in the MS46121A VNA/s into the computer that will control them via individual USB ports or an externally powered USB hub. Launching the ShockLine software without plugging in the VNAs first will result in the software asking the user if they want to run in simulation mode. See Figure 2-3.

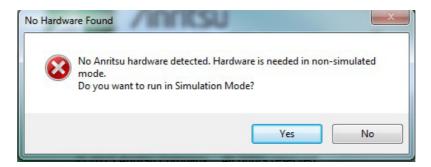

Figure 2-3. No Hardware Prompt

Installation 2-6 Getting Started

2. After the MS46121A has been plugged into the computer, the status indicator light will be orange. Do not issue commands remotely or through the GUI while the indicator light is orange. The light turns green in approximately 10-15 seconds and the VNA is ready for use.

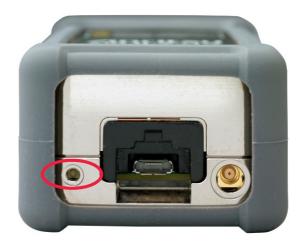

Figure 2-4. 1-Port VNA indicator light

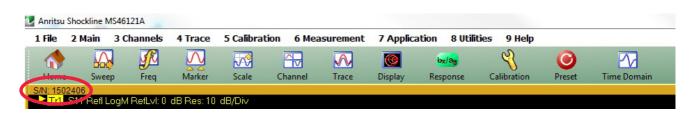

Figure 2-5. 1-Port VNA with serial number labeled on trace

- **3.** Open the ShockLine software.
- **4.** The ShockLine software will come up with the serial number of the MS46121A displayed in the channel label. See Figure 2-5.
- **5.** Each MS46121A will have a dedicated channel and the respective serial number will be labeled to make keeping track of each VNA easier.
- **6.** In the unusual circumstance a new VNA is added and there is no response on the channel, before unplugging and re-plugging, the following steps are suggested:
  - Navigate
    - SWEEP | Hold Functions | Hold
  - Upon this menu, press the Hold button and wait 5 seconds
  - Press Sweep button
- 7. Check to see if VNA is sweeping. If not, try un-plugging and re-plugging the VNA.

2-6 Getting Started Installation

8. If a VNA is removed, the channel of the removed VNA will stay on the ShockLine software and the other channels will not re-arrange or shift. If all VNAs are removed, the ShockLine software will shut down. Prior to exiting, the software will ask the user if the setup should be saved. See Figure 2-6 I

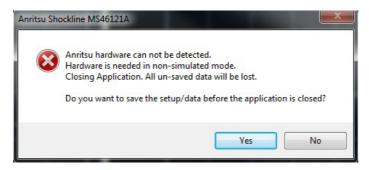

Figure 2-6. ShockLine warning when all MS46121As are removed from ports

## Chapter 3 — Calibration

#### 3-1 Chapter Overview

This chapter provides information for the manual and applicable automatic calibration of the MS46121A VNA. The calibrations will include both 1-port OSL calibration as well as scalar transmission calibration. A 1-port measurement setup and a scalar transmission measurement setup will be provided for the MS46121A series 1 Port VNA.

#### Standards Calibration

Before starting the calibration of the MS46121A for S11, the user must have the Open, Short and Load (OSL) standards to perform the calibration. The standards must be characterized and their respective coefficients loaded into the ShockLine software. If the user has an Anritsu calibration tee, loading or creating cal kit coefficients will not be necessary. Some older Anritsu OSL calibration kits may need to have their coefficients loaded into the software.

Before starting the scalar transmission between two or more MS46121As, the user must have a Thru that connects between each MS46121A. Scalar transmission does not require an electrical length for the Thru as phase information is not shared between MS46121As.

#### 1-Port S11 Manual Calibration

To calibrate the 1-Port VNA manually, refer to Figure 3-1.

Calibration | Calibrate | Manual Cal | 1 Reflection Only | Port Reflective Devices

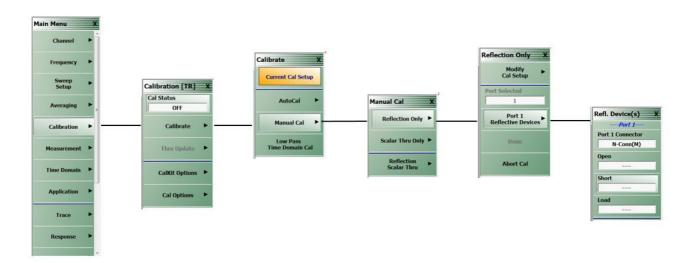

Figure 3-1. Reflection Calibration

Note The default calibration standard is TOSLNF50A

The user will choose Port 1 Reflective Devices and connect all three standards (Short, Open and Load) in any order until calibration is complete. The last thing to do is select the "Done" button after the prompt. This will complete the calibration and accurate S11 measurements can now be done.

Note

The default setting for the calibration kit is TOSLNF50A

#### 3-2 Making a 1-Port Measurement

This section describes how the user can make a simple one port measurement. There are many types of trace displays to choose from including log mag, linear mag, real and complex impedance, phase and magnitude. The basic measurement will be outlined and can be changed, with minimal effort, to make all types of S11 measurements.

Note

Each S11 parameter for the various MS46121As will have the reflection parameter match the channel position. For example, S11 for an MS46121A on channel 3 will be called S33.

#### Setting up the Instrument

The MS46121A is a 1-Port Vector Network Analyzer, so the MS46121A must be calibrated using the Open, Short and Load for accurate measurements. The default for the MS46121A is a single screen with a log magnitude display.

#### **Navigation**

One channel in the software is assigned to each of the four MS46121A VNAs. See Figure 3-2.

Channel | CHANNEL | # of Channels | 4

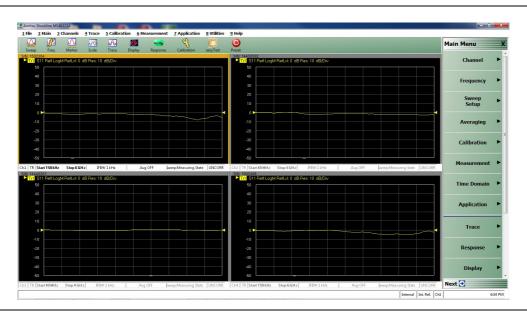

Figure 3-2. 4 Channel View

Calibration 3-3 Scalar Thru Only

### 3-3 Scalar Thru Only

To perform scalar transmission measurements, two or more MS46121As must have the Option 21 license.

**Note** IFBW default is 10 kHz. This value can be lowered with a 10 MHz external reference to 1 kHz.

Response | XY, where X is the receiver and Y is the source. Scalar Thru can be used for (1 to 1) or (1 to n) configuration. See Figure 3-3

This section describes how the user can make both reflection and transmission measurements between MS46121As. The calibration sequence is multi-step as there two calibration methods that are used to get both measurement capabilities.

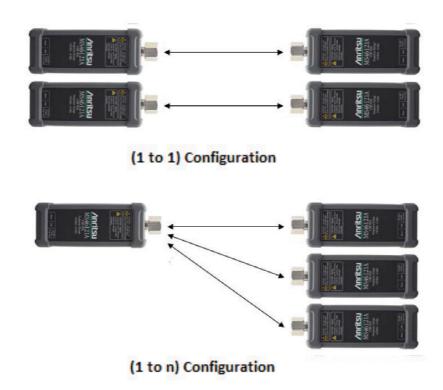

Figure 3-3. MS46121A with option 21 configurations

The user can proceed with the Scalar Thru Only calibration when the desired configuration has been determined. To perform a scalar transmission thru calibration, the user must follow the below navigation to appropriately select the assigned source and receiver parameters:

#### **Navigation**

Main Menu | Calibration | CALIBRATION [TR] | Calibrate | CALIBRATE | Manual Cal | MANUAL CAL | Scalar Thru Only | SCALAR THRU ONLY | Modify Cal Setup | CAL SETUP | Edit Cal params.

3-3 Scalar Thru Only Calibration

The Edit Cal params must be performed before calibration so that the source and number of receivers can be declared. The source will automatically be declared depending on the software channel being used. For example, in Figure 3-4, the source is on Port 1 (channel 1) and the receivers are on ports 2 and 3.

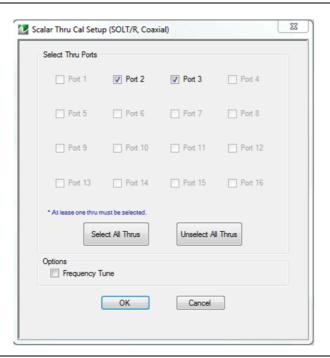

Figure 3-4. Edit Cal Params menu with declared receivers on ports 2 and 3

Calibration 3-3 Scalar Thru Only

When the configuration has been accomplished in the Edit Cal Params dialog box, press "OK" and proceed through calibration menu. See Figure 3-5. One this setup has been completed, select "OK" and return back to the Reflection Scalar Thru calibration window. Select the Scalar Thru button and a list of the Thru paths will appear. In this example, the paths chosen were 1-2, 1-3 and 1-4. In Figure 3-6, the list for these Thru paths can be seen.

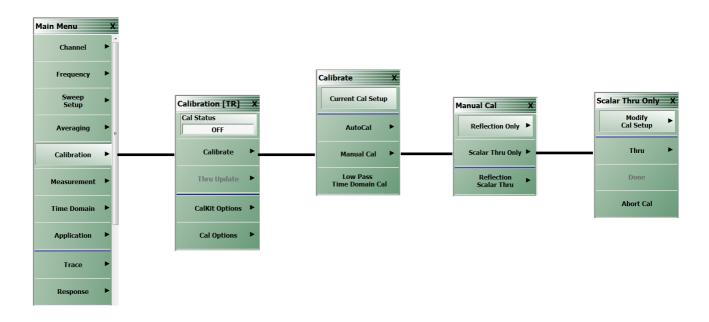

Figure 3-5. Scalar Thru Only calibration

The user must connect the Thru between all MS46121As selected in different channels and perform scalar Transmission calibration. The transmission calibration will take about 1 minute. A prompt will indicate the calibration is done and to press the "Done" button. Press the "Done" button and the two MS46121As are ready to make measurements. Place a Thru standard between the VNA on channel 1 and 2 and select Thru 1-2. Repeat this process for Thrus 1-3 and 1-4.

Note

The Thru standard does not have to be defined by electrical length in the software. When selecting the Thru path, the trace for the Thru path must be present on the active channel. Thru calibration must be done in sequence from the top of the list to the bottom.

#### 3-4 Reflection Scalar Thru Calibration

This section describes how the user can make both reflection and transmission measurements between MS46121As. The calibration sequence is multi-step as there two calibration methods that are used to get both measurement capabilities. The two calibrations are the sum of the reflection and scalar thru and follow exactly the same procedure.

#### Calibration

Main Menu | Calibration | CALIBRATION [TR] | Calibrate | CALIBRATE | Manual Cal | MANUAL CAL | Reflection Scalar Thru | REFL. SCALAR THRU | Modify Cal Setup | CAL SETUP | Edit Cal params.

This step is identical to the reflection and scalar thru steps. The Thru paths and reflective calibration kit have to be defined here. This calibration will enable the VNAs to see both the reflective and scalar transmission properties of the DUT. For setting up this calibration, the dialog menu in Figure 3-6 will be necessary and is available after the user follows the navigation.

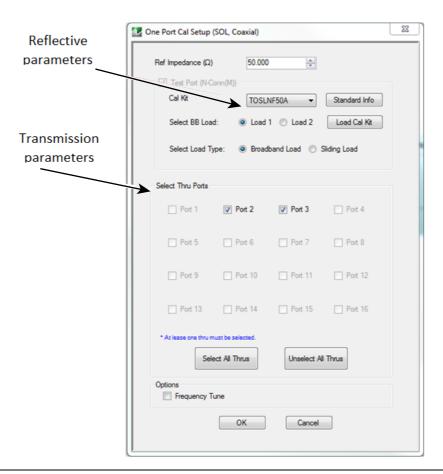

Figure 3-6. Edit Cal Params Dialog Box

When the configuration has been accomplished in the Edit Cal Params dialog box, press "OK" and proceed through calibration menu. See Figure 3-7

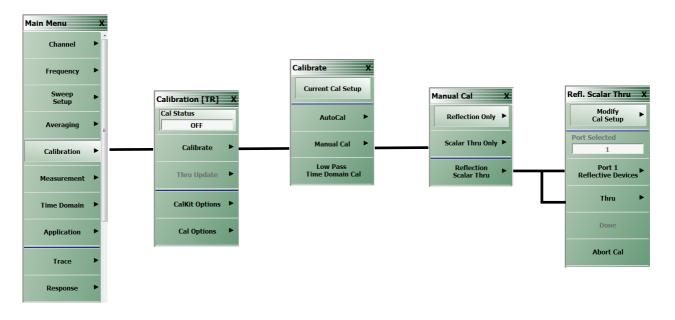

Figure 3-7. Reflection and Scalar Thru Calibration

The flow chart in Figure 3-7 has the navigation to both Reflective and Thru calibrations. The user must perform an Open, Short and Load measurement in the Reflective devices menu. This must be followed by connecting the Thru between all MS46121As in the Thru menu. A prompt will indicate the calibration is done and to press the "Done" button. Press the "Done" button and the two MS46121As are ready to make measurements.

An example of a real Reflection and Scalar Thru measurement can be seen below. The user must follow the calibration procedure for making a (1 to 2) calibration where there is 1 source and 2 receivers. Once the calibration is finished, the MS46121As are now setup to test a 3 port device. Below in Figure 3-8 a picture of a 3 port DUT can be seen.

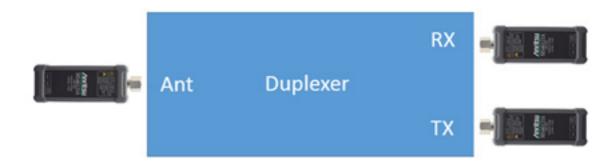

Figure 3-8. MS46121As Setup Up to Measure a 3 Port Device

Once the devices are setup, the measurement can take place. In Figure 3-9 the reflection and scalar transmission measurements of a real duplexer are shown.

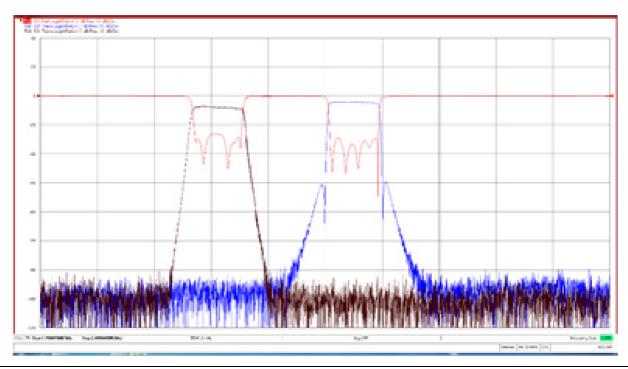

Figure 3-9. MS46121As measurement of a 3 port duplexer

### 3-5 Multi-Channel Setup

ShockLine software supports multi-channel functionality for the MS46121A. The MS46121A can be configured to show reflection and scalar measurements depending the number of MS46121As that are in operation. This section describes how to the user can set up multi-channel functionality with the MS46121A.

#### **Navigation**

Channel | Channel | Reconfigure | Channel Reconfigure

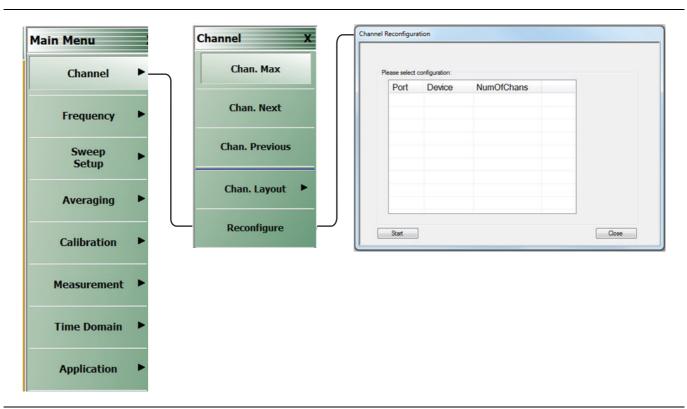

Figure 3-10. Multi-Channel Setup

The multi-channel setup takes place in the channel reconfiguration dialog box. This dialog box will only allow the user to set the number of channels on each MS46121A.

**Note** Only 16 channels can be created in total between all MS46121As in use.

3-5 Multi-Channel Setup Calibration

#### **Definition of Dialog Terms**

#### **Port**

This provides the assignment of channels for a given device.

#### **Device**

This is the MS46121A device and is listed by serial number.

#### **NumOfChans**

This field is used to add or delete the number of channels per device. When inputting NumOfChans, each entry requires the user to press "Enter" on the keyboard or the value will reset to a default of 1.

#### **Multi-Channel Example**

In this example, two MS46121As will be used. One MS46121A will be used to make a reflection and scalar measurement of a bandpass filter while another MS46121A will make a reflection only measurement. The dialog box below is setup to have two channels on MS46121 with serial number 1603413 and one channel on MS46121A with serial number 1602402.

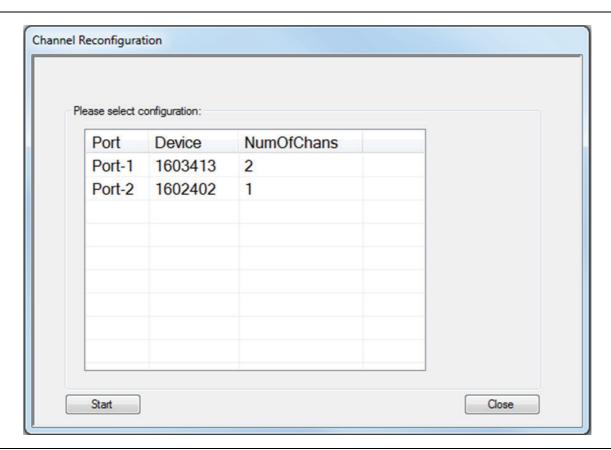

Figure 3-11. Channel Reconfiguration Setup Dialog Box

When the user selects the "Start" button after the number of channels are set, the following pop-up will appear.

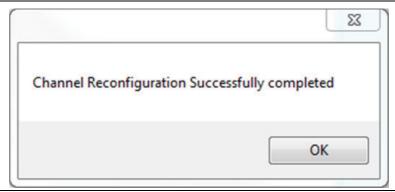

Figure 3-12. Channel Reconfiguration Completion Pop-Up

The channels have now been set for multi-channel functionality on MS46121A with device number 1603413. The user will now enter the various responses into each channel: Channel 1: 163413-1 (S11), Channel 2: 163413-2 (S21) and Channel 3: 1602402 (S22).

Note Each channel will annotated with a device number and a hyphen signifying the channel number as a subset of the device.

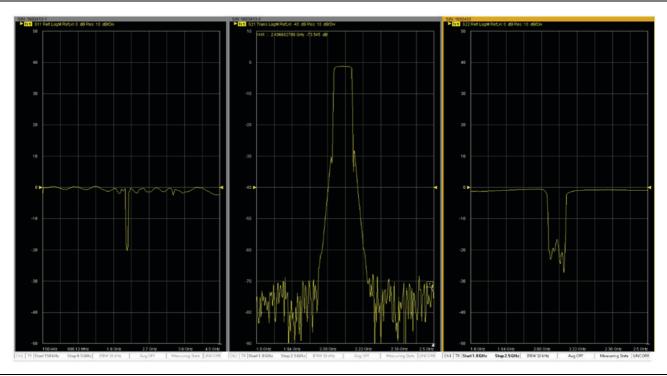

Figure 3-13. Filter Response using MS46121A Multi-Channel Functionality

3-5 Multi-Channel Setup

## **Chapter 4 — Troubleshooting**

## 4-1 Chapter Overview

This section provides basic troubleshooting methods if the MS46121A is not connecting properly. The software should automatically detect and install drivers when the MS46121A is plugged into the computer.

#### 4-2 Installation Errors

ShockLine software includes all the drivers necessary to make the MS46121A a plug and play device. Before contacting ShockLine support, the following steps are suggested.

- 1. Ensure the device is plugged in to the USB port.
- 2. Unplug MS46121A and try plugging it in again.
- **3.** Try all USB ports as a PC USB port may be defective.
- 4. Unplug MS46121A, then re-plug and re-launch the ShockLine Software.
- **5.** Confirm that the Anritsu USB driver has been installed by checking the Windows Device Manager under the Universal Serial Bus Controllers. See Figure 4-1.
- **6.** There should be no yellow triangles.
- 7. If there is a yellow triangle, try re-installing the ShockLine VNA software.
- **8.** If the yellow triangle continues to exist after following steps 1-5, contact ShockLine support at: ShockLineVNA.support@anritsu.com.

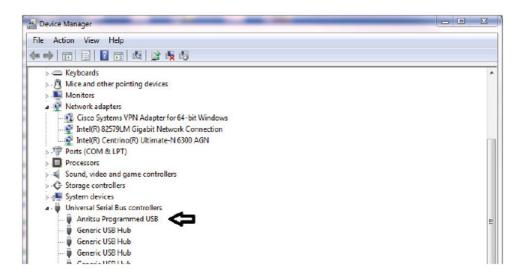

Figure 4-1. Universal Serial Bus Controller

4-2 Installation Errors Troubleshooting

## **Appendix A — Maintenance and Security**

#### A-1 Security and Memory Overview

The MS46121A is a secure device and can be moved in and out of the secure facilities as there are no user accessible locations on the MS46121A.

The MS46121A USB 1-Port VNA has the following memory devices:

- Non-Volatile 500 kB FLASH. This contains FPGA configuration data. This memory is not accessible by the user.
- Non-Volatile 4 MB Data FLASH. This contains device configuration and calibration data. This memory is not accessible by the user.
- Volatile 2 MB RAM. This memory is for programming data and completely cleared during power down. This memory is not accessible by the user.

## A-2 Preparation for Storage or Shipment

Use the following information for preparing the ShockLine MS46121A Series VNA for storage or shipment.

#### **Preparation for Storage**

Preparing the VNA for storage consists of cleaning the unit, packing it inside of the storage container with moisture-absorbing desiccant crystals, and storing the unit in a temperature-controlled environment that is maintained between -40 °C and +75 °C.

#### **Preparation for Shipment**

To provide maximum protection against damage in transit, the VNA should be repackaged in the original shipping container. If not available, instructions for packaging and shipment are given below:

#### **Remove Attached Equipment and Connectors**

1. Remove any user-supplied connectors or adapters.

#### **Use a Suitable Container**

2. Obtain a corrugated cardboard carton with at least 125 kg test strength. This carton should have inside dimensions of no less than 15 cm (6.0") larger than the instrument unit dimensions to allow for cushioning.

#### **Dimensions**

**3.** The instrument body dimensions are:

Height: 36 mmWidth: 52 mmDepth: 144 mm

#### **Protect the Instrument**

**4.** Surround the unit with polyethylene sheeting to protect the finish. A sealed bag is recommended as a best practice.

#### **Cushion the Instrument**

**5.** Cushion the instrument on all sides by tightly packing dunnage or urethane foam between the carton and the unit. Provide at least 8 cm (3.0") of dunnage on all sides.

#### **Seal the Container**

**6.** Seal the carton by using either shipping tape or an industrial stapler.

#### **Address the Container**

7. If the instrument is being returned to Anritsu for service, mark the address of the appropriate Anritsu service center and your return address on the carton in one or more prominent locations.

Contact information for all worldwide Anritsu Service Centers is available on the web site at: http://www.anritsu.com/Contact.asp

## Index

| A                                         | 0                                |
|-------------------------------------------|----------------------------------|
| Accessories 1-3   altitude, operating 2-4 | Options                          |
| С                                         | PC Confirmation                  |
| Calibration Kits                          | PC Configuration 1-1   Port 3-10 |
| Connecting External Devices               | Port Measurement                 |
| cooling, during operation                 | Power-On/Power-Off Procedure     |
| D                                         | Preparation for Use              |
|                                           | Previous                         |
| Device 3-10   Dimensions A-1              |                                  |
| Dimensions                                | R                                |
| E                                         | Reflection Scalar Thru           |
| Environment                               |                                  |
| environment                               | S                                |
| storage                                   | Safety Symbols                   |
| _                                         | For Safety                       |
| F                                         | In Manuals                       |
| Front Panel                               | Scalar Thru Only                 |
|                                           | Shipment                         |
| H                                         | shipping instrument              |
| humidity, operating2-4                    | Storage                          |
| ı                                         | storage environment              |
| Installation                              | т                                |
| Installing ShockLine Software             | •                                |
| IVI Installation and usage                | temperature, operating           |
|                                           | U                                |
| M                                         | Unpacking the Product            |
| Models 1-2   Multi-Channel Setup 3-9      | User Input                       |
| with the manner petup                     | User Interface Navigation 1-4    |
| N                                         | V                                |
| NumOfChans3-10                            | VNA models                       |
|                                           |                                  |

| Index-2 | PN: 10410-00344 Rev: E | MS46121A UG |
|---------|------------------------|-------------|

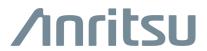

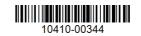

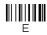

http://www.anritsu.com